## Instrucciones para firmar documentos con DNI electrónico y Adobe Acrobat

Para esta guía, vamos a utilizar como ejemplo el DNI 3.0, el último modelo expedido hasta la fecha.

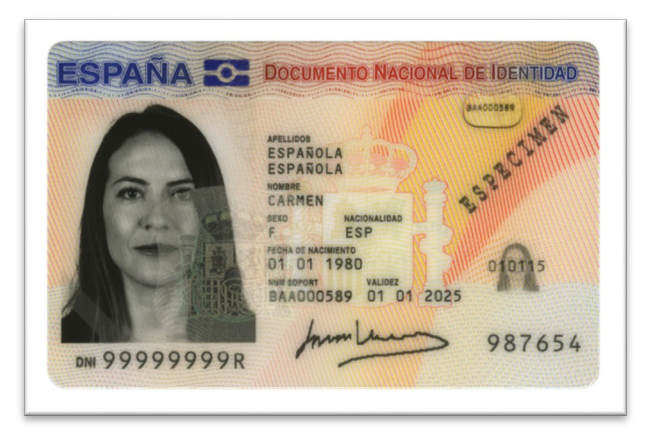

## Paso 1 - DNI del firmante operativo

El DNI contiene unos certificados en el chip que son la firma digital. Estos certificados hay que renovarlos periódicamente y es posible que estén caducados. Si durante el proceso de firma aparece algún mensaje de error informando de que no tiene los certificados renovados, tendrá que acudir a una comisaría de policía nacional para renovarlos en una máquina como la siguiente.

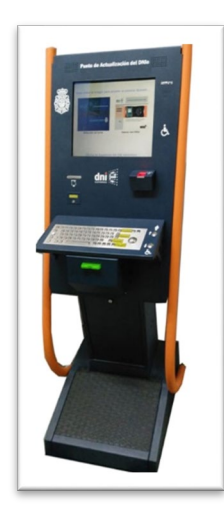

No hace falta cita previa, pero se recomienda acudir por la tarde, porque hay menos volumen de gente. Para más información, pinche en el siguiente [enlace.](https://www.dnielectronico.es/PortalDNIe/PRF1_Cons02.action?pag=REF_1028&id_menu=33)

Cuando el DNI fue expedido, le acompañaba una clave alfanumérica en un sobre. Esta clave es una medida extra de seguridad y se le pedirá en el proceso de firma. Si la ha perdido u olvidado, en las mismas máquinas puede generar una clave nueva.

Es posible que la máquina no ofrezca la opción de renovar certificados. En ese caso, los certificados del DNI has sido dados de baja por la policía a causa del hackeo de DNIs del 2017. (Más información acerca de est[o aquí\)](https://www.xataka.com/seguridad/la-seguridad-del-dni-electronico-comprometida-a-quien-afecta-por-que-y-como-solucionarlo).

En este caso, tendrá que pedir la expedición de un nuevo DNI (en principio gratuitamente) para actualizar el NUM SUPORT. El nuevo DNI ya tiene los certificados renovados, y le otorgarán una clave nueva.

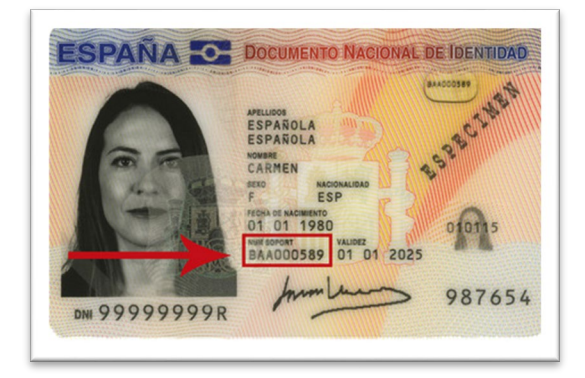

Cuando consiga su DNI con certificados válidos y su clave personal, podrá comenzar a firmar documentos.

## Paso 2 – Conectar DNI al PC

Se puede conectar el DNI al ordenador de dos formas. La tradicional es con un lector de tarjetas. Se conecta por USB al ordenador y se inserta el DNI. El ordenador debería reconocer automáticamente el DNI y estaría listo para firmar documentos.

La otra forma es con su móvil. Si tiene un smartphone con tecnología NFC (mire en *ajustes > conectividad* o *ajustes > bluetooth*) puede usarlo como lector de tarjetas. Para eso, necesita descargar una aplicación en el teléfono y otra en el ordenador.

DNI Smart connect (enlac[e aquí\)](https://www.dnielectronico.es/PortalDNIe/PRF1_Cons02.action?pag=REF_1015&id_menu=68) es para su teléfono. DNIeRemote es para su PC (enlace aquí). Para conectar ambos dispositivos, siga las instrucciones de las aplicaciones.

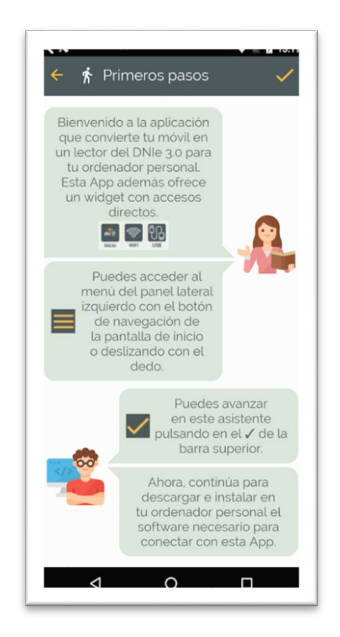

## Paso 3 – Firmar un documento con Adobe Acrobat

Una vez la firma está cargada en el ordenador, podemos firmar documentos. Abra su PDF con Adobe Acrobat y haga click en *más herramientas > certificados*.

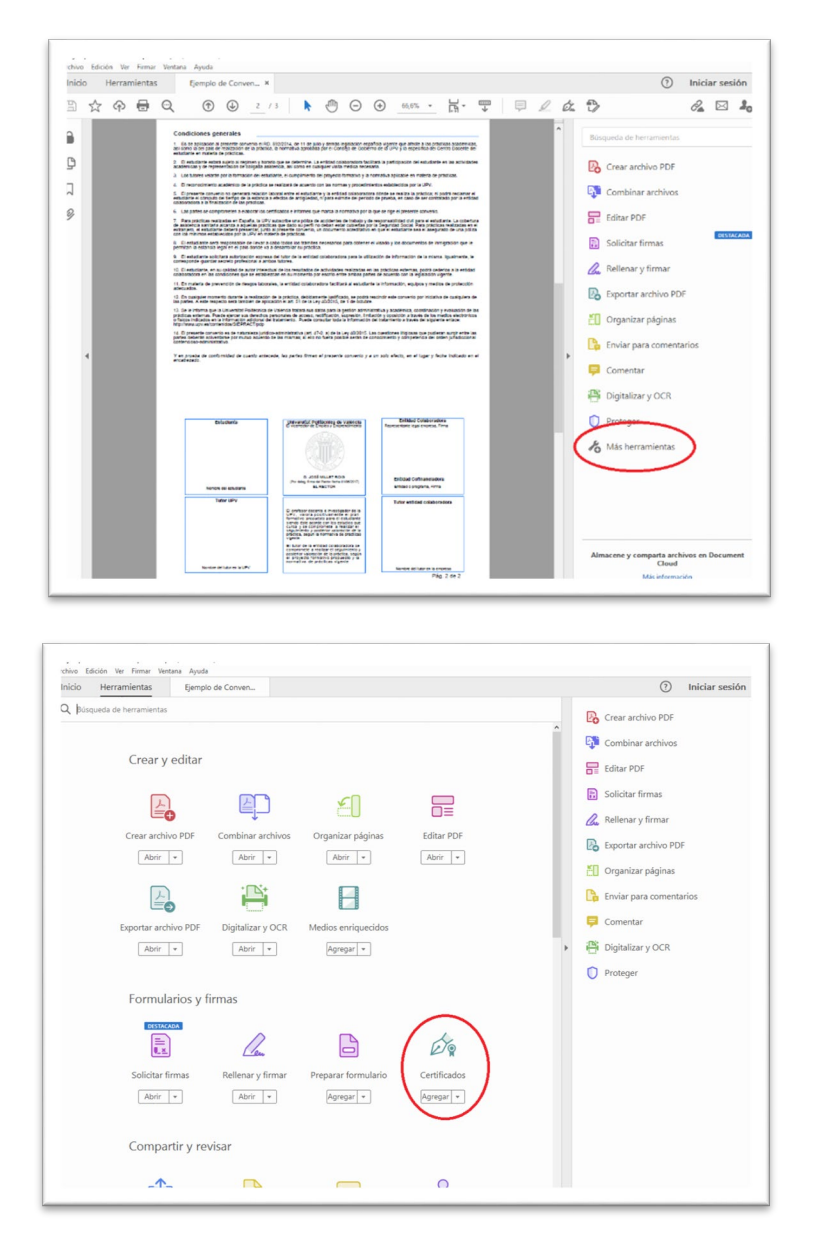

Seleccione firmar digitalmente y haga un recuadro en el lugar donde quiere firmar. A continuación, se le pedirá que seleccione su firma electrónica.

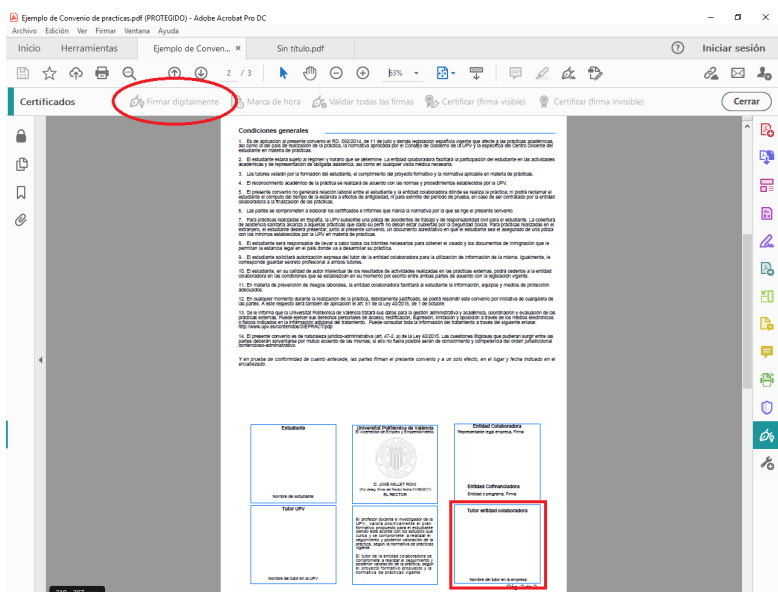

Es **muy importante** que, si usted no es la última persona en firmar el documento, **NO marque la casilla "Bloquear documento tras firmar"**. En caso de que la marque, otras personas no podrán editar el documento, y tampoco añadir su firma.

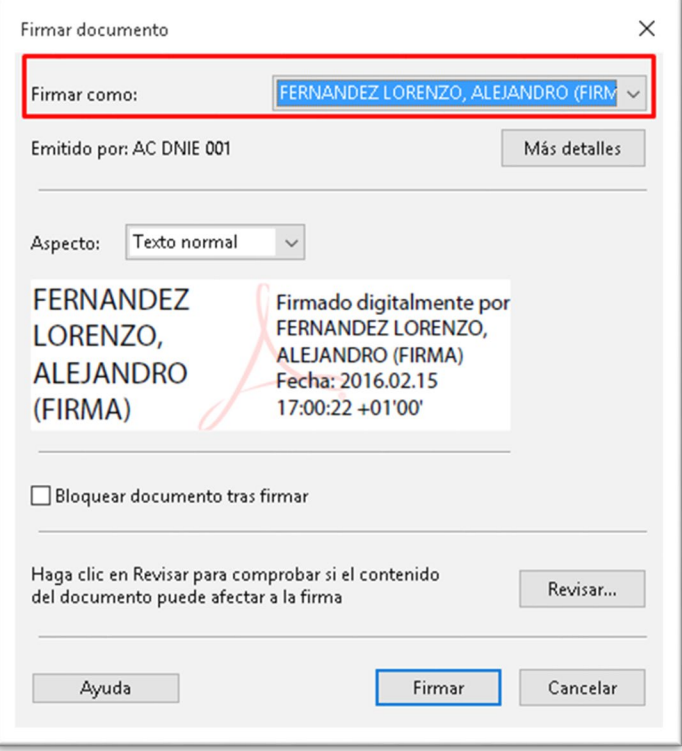

Cuando haya firmado, guarde este documento como nuevo. No se recomienda que sobrescriba el documento original por si surge la necesidad de hacer modificaciones. Es mejor tener una copia sin firmar y otra firmada. Puede ver una guía más exhaustiva en el siguiente [enlace.](https://www.youtube.com/watch?v=BvGMUkqxHAE)

Existen otros programas para firmar, como Autofirma, pero hemos utilizado Adobe por ser un programa común para visualizar PDFs. Puede elegir el programa que desee y todos tienen la misma validez.

Si después de usted tienen que firmar otras personas, envíeles el documento firmado. Ellos deberán seguir los mismos pasos. La última persona puede bloquear el documento.